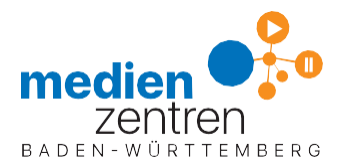

## Jitsi-Anleitung für Organisatoren

- 1. Bitte verwenden Sie unbedingt den Browser Google Chrome! • Firefox und andere können das gesamte Meeting für alle Teilnehmer blockieren.
- 2. Unter <https://videokonferenz.kmz-rw.de/> erreichen Sie den Jitsi-Server des Kreismedienzentrums. Die App Medienzentrum Klassenraum für Smartphone- undTablet NutzerInnen steht

hier zum kostenlosen Download bereit: [Android-Geräte:](https://play.google.com/store/apps/details?id=de.medienzentrenbw.klassenraum1) <https://play.google.com/store/apps/details?id=de.medienzentrenbw.klassenraum1> [Apple-iOS-Geräte:](https://apps.apple.com/de/app/medienzentrum-klassenraum/id1514458614) [https://apps.apple.com/de/app/medienzentrum-klassenr](https://apps.apple.com/de/app/medienzentrum-klassenraum/id1514458614)AUM/ID1514458614 sm

- 3. Legen Sie einen Namen für Ihren Meeting-Raum (z.B.:*raumname*) fest und treten Sie ein.
	- Der Name sollte Groß- und Kleinbuchstaben sowie Ziffern enthalten. Bitte keine Sonderzeichen!
- 4. Bestätigen Sie, dass Sie der Organisator sind.
- 5. Jetzt werden Sie nach Anmeldename und Benutzerpasswort gefragt.

Geben sie Ihre persönlichen Daten, die Sie vom KMZ bekommen haben,

## ein.

- Anmeldename, z. B.:*lehrer\_xxx*
- 8-stelliges Benutzerpasswort: *xxxxxxxx*

Bitte beachten Sie, dass ein ausreichender Datenschutz nur gewährleistet ist, wenn Sie für den Zutritt zum Raum ein Meetingpasswort vergeben (im Browser sowie in der App untenrechts):

• Symbol(j) klicken, dort über "Passwort hinzufügen" ein Passwort vergeben (dieses wird erst durch die Bestätigung mit "return" aktiviert).

AlleBesucherIhresMeetingrooms,gleichgültigobKollegInnen,SchülerInnenoder Eltern, benötigen nun lediglich den Link

und das von Ihnen festgelegte Meetingpasswort.

sind. Schließen Sie nun das Meeting über "Weitere Einstellung" (3 Punkte unten rechts ), Wichtig: Der Organisator verlässt das Meeting erst, nachdem alle TeilnehmerInnen den Raum verlassen haben.Warten Sie deshalb entweder bis alle TeilnehmerInnen aufgelegt haben oder nutzen Sie die Funktion "hinauswerfen", damit Sie die letzte Person im Raum Einstellungen und Profil mit dem Button "Abmelden" – so, wie man auch den Klassenraum abschließt.

Alles Weitere können Sie den Erklärvideos entnehmen.

Da jeder Server irgendwann an seine Last- und Bandbreitengrenzen stößt, bitten wir zubedenken:

- Braucht jede/r SchülerIn Video- und Audioverbindung? Sie können alle stummschalten und nur nach "Handzeichen" aufrufen. Spart Bandbreite und Nerven.
- DieVerbindung überKabel ist deutlich stabiler als die überWLAN. Weitere Mobilgräte im Haus können stören.
- Eventuelle weitere Nutzer der Internetleitung bitte für die Dauer des Meetings offline setzen.
- Da Mobilfunkverbindungen derzeit sehr störanfällig sind, sollten auch diese vermieden werden.

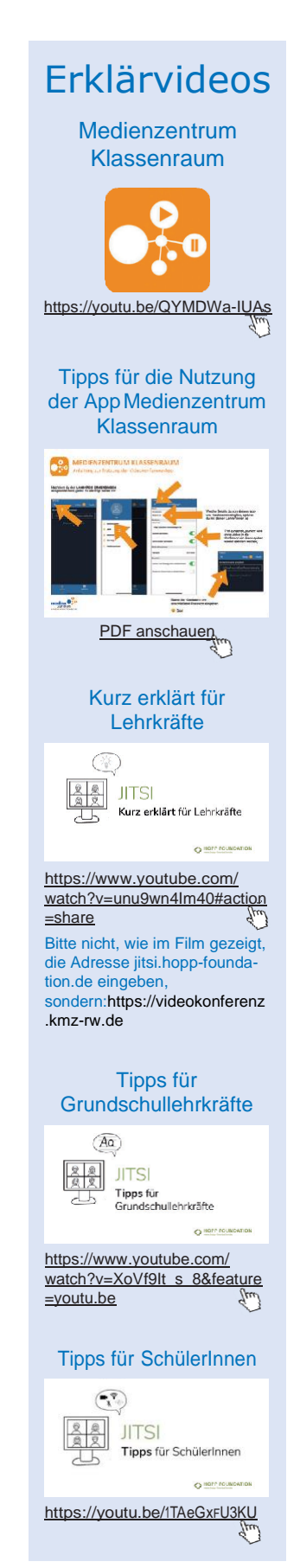

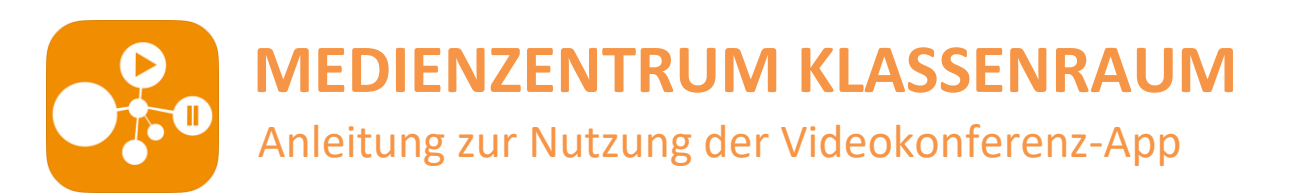

<span id="page-1-0"></span>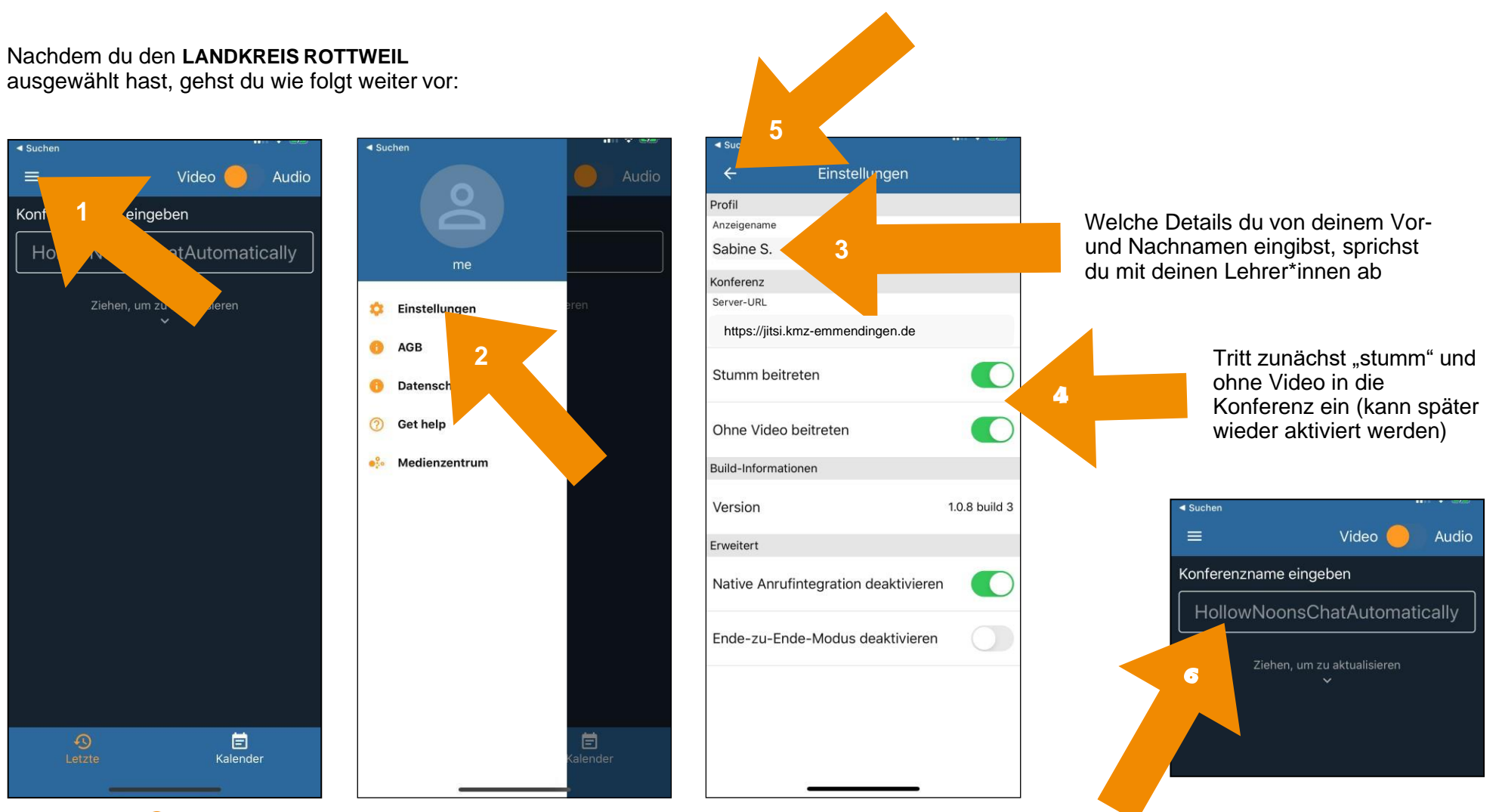

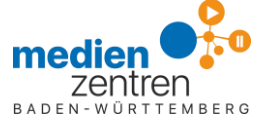

Name der Konferenz und abschließend Passwort eingeben.

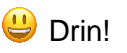